Quick Start

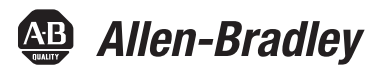

# **Logix5000 Systems: Connect PowerFlex 70 Drives over an EtherNet/IP Network**

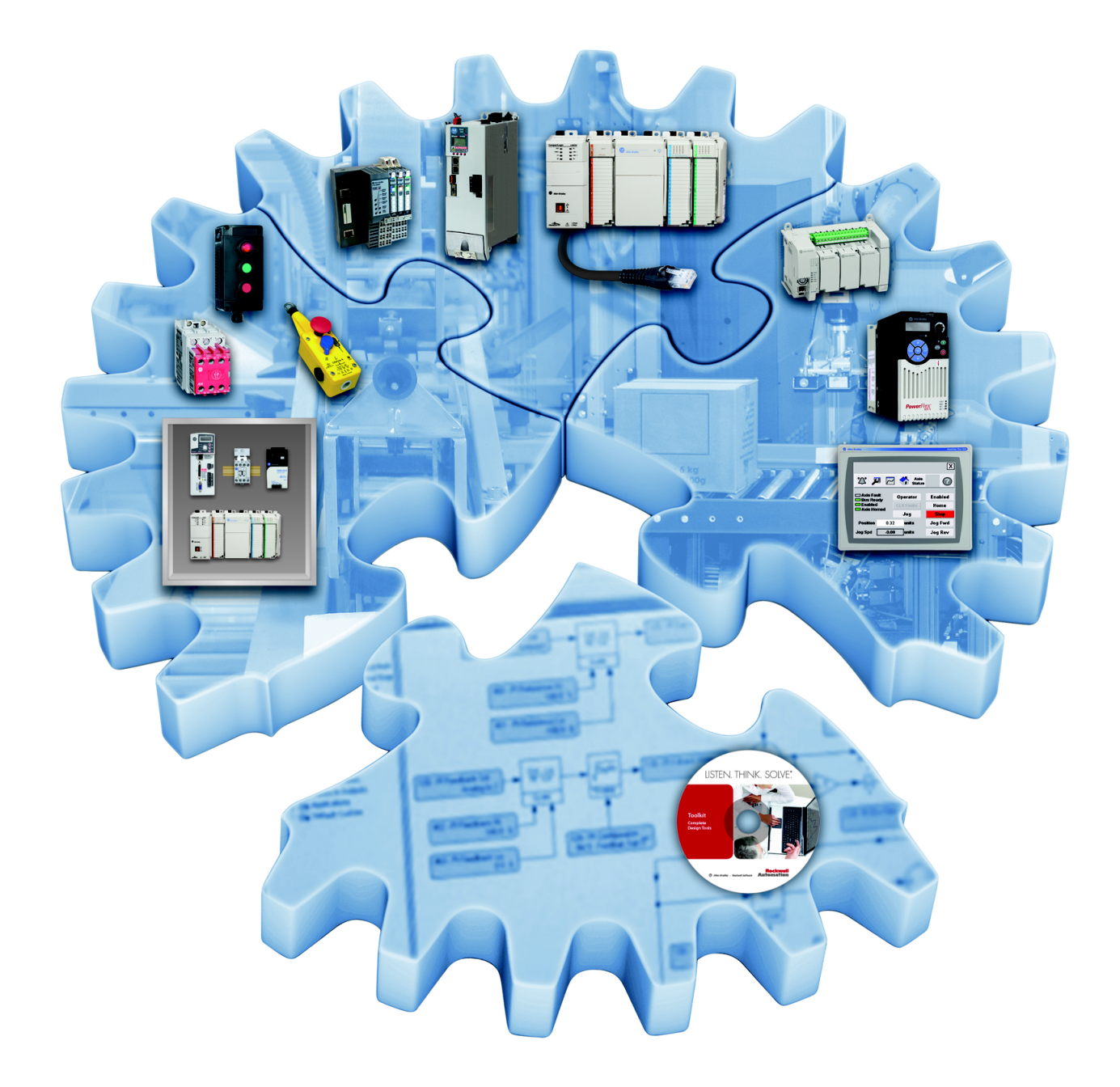

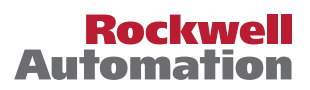

## **Important User Information**

Read this document and the documents listed in the additional resources section about installation, configuration, and operation of this equipment before you install, configure, operate, or maintain this product. Users are required to familiarize themselves with installation and wiring instructions in addition to requirements of all applicable codes, laws, and standards.

Activities including installation, adjustments, putting into service, use, assembly, disassembly, and maintenance are required to be carried out by suitably trained personnel in accordance with applicable code of practice.

If this equipment is used in a manner not specified by the manufacturer, the protection provided by the equipment may be impaired.

In no event will Rockwell Automation, Inc. be responsible or liable for indirect or consequential damages resulting from the use or application of this equipment.

The examples and diagrams in this manual are included solely for illustrative purposes. Because of the many variables and requirements associated with any particular installation, Rockwell Automation, Inc. cannot assume responsibility or liability for actual use based on the examples and diagrams.

No patent liability is assumed by Rockwell Automation, Inc. with respect to use of information, circuits, equipment, or software described in this manual.

Reproduction of the contents of this manual, in whole or in part, without written permission of Rockwell Automation, Inc., is prohibited.

Throughout this manual, when necessary, we use notes to make you aware of safety considerations.

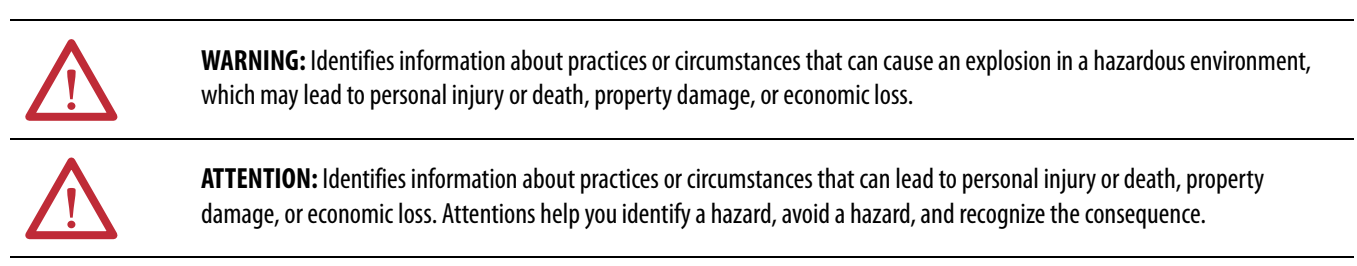

**IMPORTANT** Identifies information that is critical for successful application and understanding of the product.

Labels may also be on or inside the equipment to provide specific precautions.

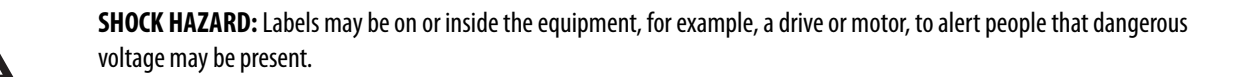

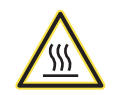

**BURN HAZARD:** Labels may be on or inside the equipment, for example, a drive or motor, to alert people that surfaces may reach dangerous temperatures.

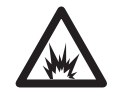

**ARC FLASH HAZARD:** Labels may be on or inside the equipment, for example, a motor control center, to alert people to potential Arc Flash. Arc Flash will cause severe injury or death. Wear proper Personal Protective Equipment (PPE). Follow ALL Regulatory requirements for safe work practices and for Personal Protective Equipment (PPE).

Allen-Bradley, Rockwell Software, Rockwell Automation, CompactLogix, Integrated Architecture, Logix5000, PowerFlex, RSLogix, Stratix 6000, Studio 5000, Studio 5000 Engineering & Design Environment, and Studio<br>5000 Logix De

Trademarks not belonging to Rockwell Automation are property of their respective companies.

Follow this path to connect a PowerFlex 70 drive over an EtherNet/IP Network.

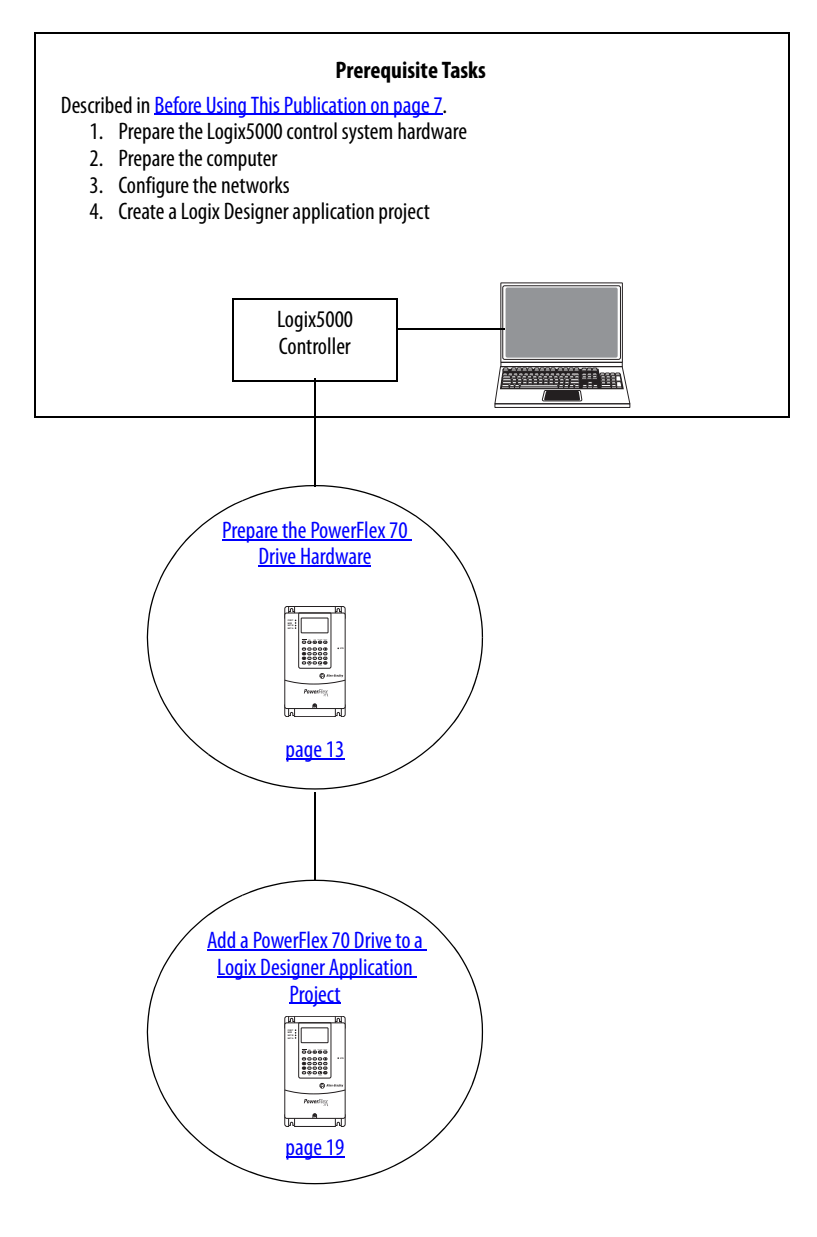

## **Notes:**

**Hardware**

**[Prepare the PowerFlex 70 Drive](#page-12-2)** 

**[Add a PowerFlex 70 Drive to a Logix](#page-18-2)** 

**Designer Application Project**

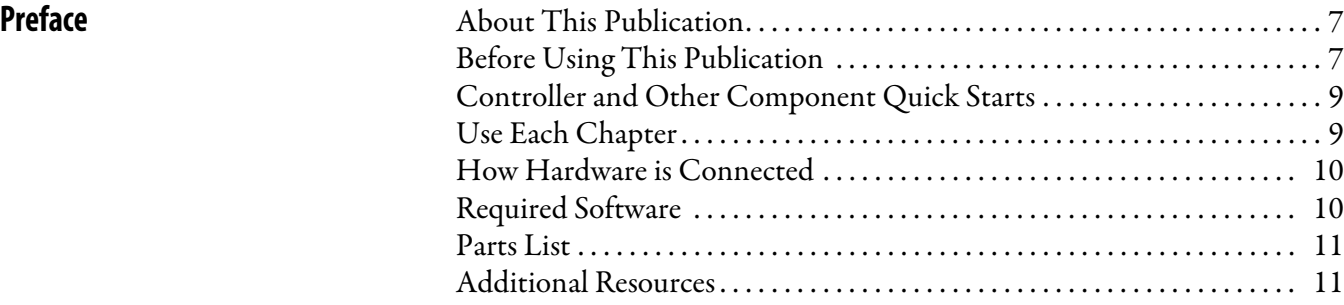

# **[Chapter 1](#page-12-1)**

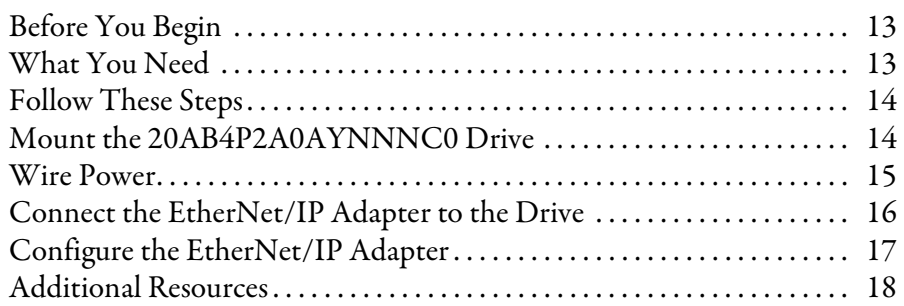

# **[Chapter 2](#page-18-1)**

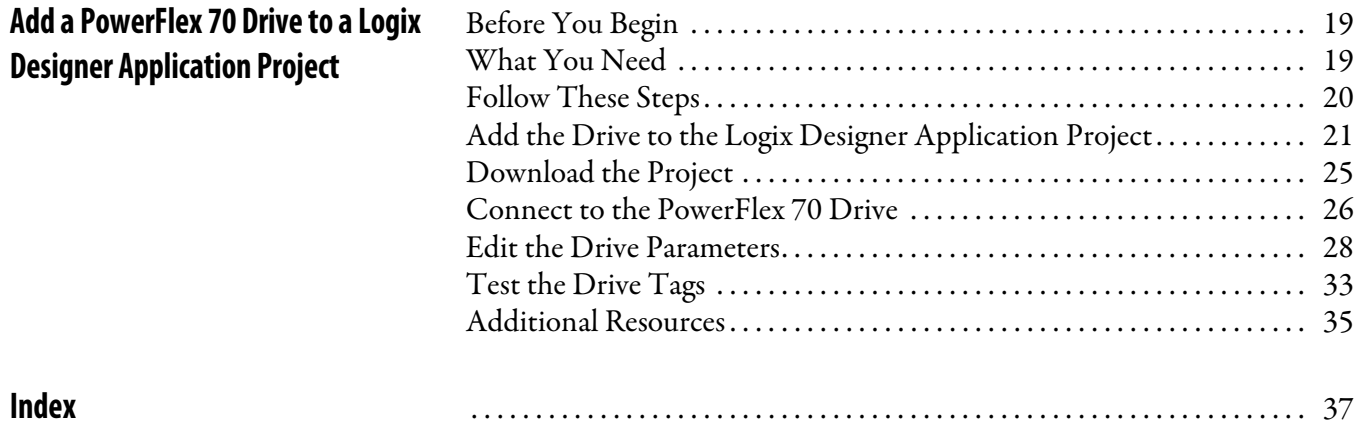

## **Notes:**

## <span id="page-6-3"></span><span id="page-6-2"></span>**About This Publication**

This quick start provides examples and procedures for including a PowerFlex® 70 drive in a Logix5000™ control system over an EtherNet/IP network. The programming examples are not complex, and offer easy solutions to verify that the devices function and communicate properly.

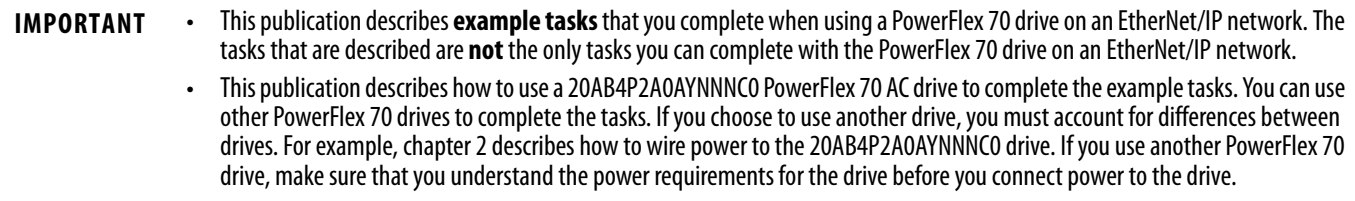

## <span id="page-6-6"></span><span id="page-6-4"></span><span id="page-6-0"></span>**Before Using This Publication**

You can only complete the tasks in this publication after you first complete some prerequisite tasks with a Logix5000 controller. For example, before you can add a PowerFlex 70 drive to a Logix Designer project, as described in [page](#page-18-5) 19, you must first create the project in a Logix5000 controller.

[Table](#page-6-5) 1 describes the tasks that you must complete before using this publication.

**IMPORTANT** The example graphics that are shown in Table 1 - Required Tasks to Complete before Using This Quick Start on page 7 are for CompactLogix™ 5370 L3 controllers. Depending on the Logix5000 controller you use, the specific steps to complete the tasks described in the table can vary.

For more information on how to complete these tasks with specific Logix5000 controllers, see the Integrated Architecture<sup>™</sup>: Logix5000 Control Systems Quick Starts Quick Reference, publication **IASIMP-QR024**.

<span id="page-6-5"></span>**Table 1 - Required Tasks to Complete before Using This Quick Start**

<span id="page-6-1"></span>

| Task                                              | <b>Description</b>                                                                                                    |
|---------------------------------------------------|----------------------------------------------------------------------------------------------------|
| Prepare the Logix 5000 control<br>system hardware | Assemble the control system and connect to necessary communication networks. Some components, for example, the Logix5000 controller and<br>system power supply, are required. Other components, for example, a network communication module, are optional.<br>These example graphics show the assembly of one Logix5000 controller. |
|                                                   | <b>IMPORTANT:</b> This task excludes installation of specific hardware components, for example, PowerFlex 70 drives, used over the networks included in<br>your application.                                                                                                    |

<span id="page-7-3"></span><span id="page-7-2"></span><span id="page-7-1"></span>I

<span id="page-7-0"></span>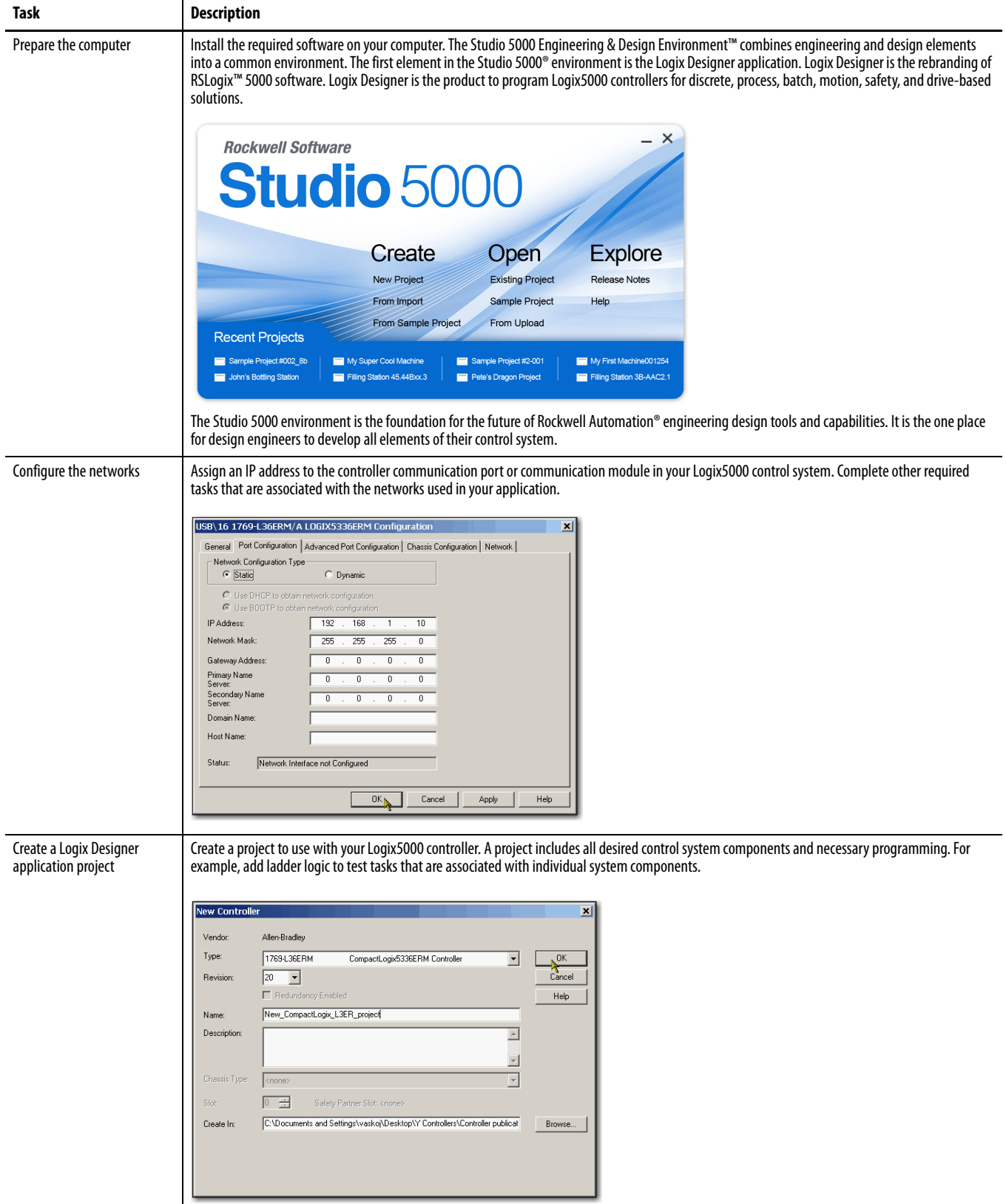

#### **Table 1 - Required Tasks to Complete before Using This Quick Start**

## <span id="page-8-2"></span><span id="page-8-0"></span>**Controller and Other Component Quick Starts**

This quick start describes how to use one device on one network in a Logix5000 control system. Typically, a Logix5000 control system includes more than the controller and one device on one network.

For example, a Logix5000 control system that operates on an EtherNet/IP network can have:

- Controller
- Power supply
- Communication modules
- Remote I/O modules
- Drives
- HMI terminals

Other quick starts describe how to use different devices on different networks in Logix5000 control systems. For more information, see the Integrated Architecture: Logix5000 Control Systems Quick Starts Quick Reference, publication [IASIMP-QR024](http://literature.rockwellautomation.com/idc/groups/literature/documents/qr/iasimp-qr024_-en-p.pdf).

## <span id="page-8-1"></span>**Use Each Chapter**

The beginning of each chapter contains the following information. Read these sections before you start work in each chapter:

- **Before You Begin** This section lists the tasks that you must complete before starting the chapter.
- **What You Need** This section lists the tools that are required to complete the tasks in the chapter.
- **Follow These Steps** This section illustrates the steps in the current chapter.

## <span id="page-9-3"></span><span id="page-9-0"></span>**How Hardware is Connected**

This quick start demonstrates the following control system.

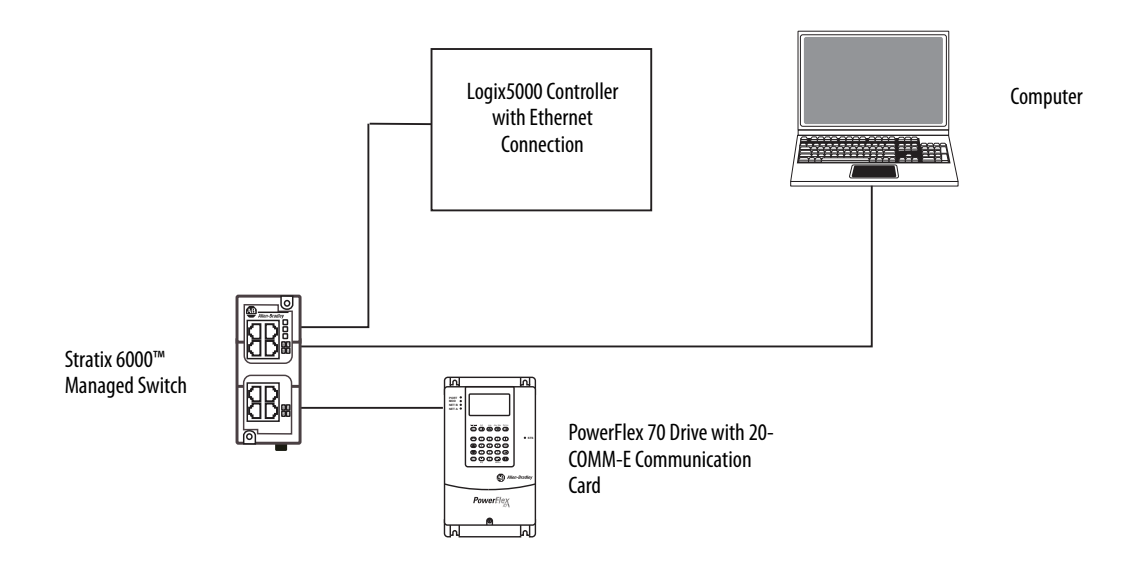

## <span id="page-9-4"></span><span id="page-9-1"></span>**Required Software**

To complete examples in **this quick start**, you need the software shown in this table.

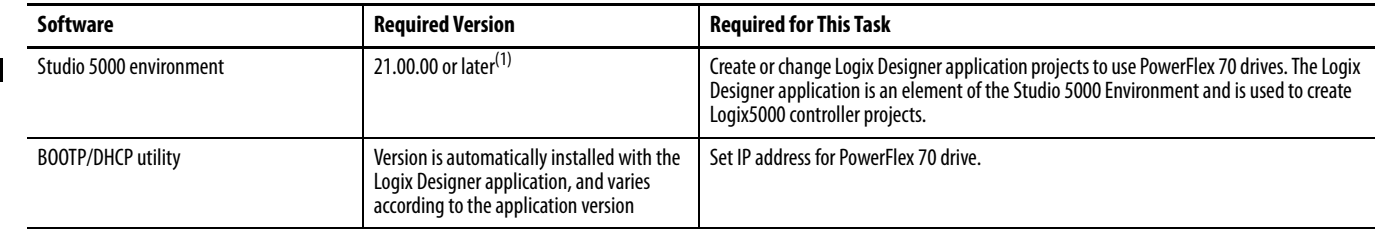

<span id="page-9-2"></span>(1) Studio 5000 Environment version 21.00.00 or later, is required to use this quick start because it includes the Logix Designer application version 21.00.00 or later. The examples in this quick start feature a CompactLogix 5370 L3 control system that uses the Logix Designer application, version 21.00.00. If you connect a PowerFlex 70 drive over an EtherNet/IP network in a Logix5000 control system that uses another controller, this software requirement can differ.

## <span id="page-10-3"></span><span id="page-10-0"></span>**Parts List**

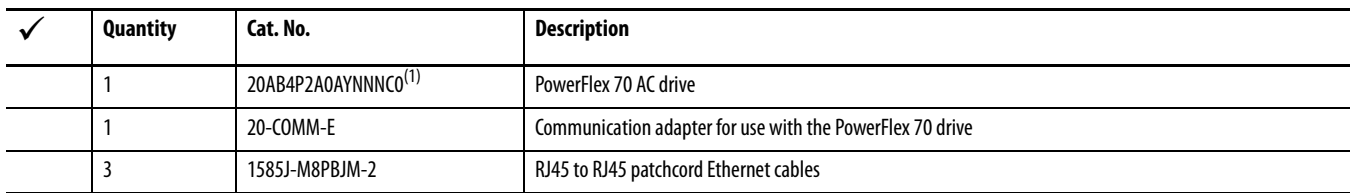

You need these parts to complete the tasks in this quick start.

(1) This publication describes how to use a 20AB4P2A0AYNNNC0 PowerFlex 70 AC drive to complete the example tasks. You can use other PowerFlex 70 drives to complete the tasks. If you choose to use another drive, you must account for differences between drives. For example, chapter 2 describes how to wire power to the 20AB4P2A0AYNNNC0 drive. If you use another PowerFlex 70 drive, make sure that you understand the power requirements for the drive before you connect power to the drive.

For each prerequisite task in Table [1 - Required Tasks to Complete before Using This Quick Start on page](#page-6-5) 7, a parts list is included in the documentation that is associated with the task.

## <span id="page-10-2"></span><span id="page-10-1"></span>**Additional Resources**

Use the resources in this table for more information when using PowerFlex 40 drives over an EtherNet/IP network in a Logix5000 controller project.

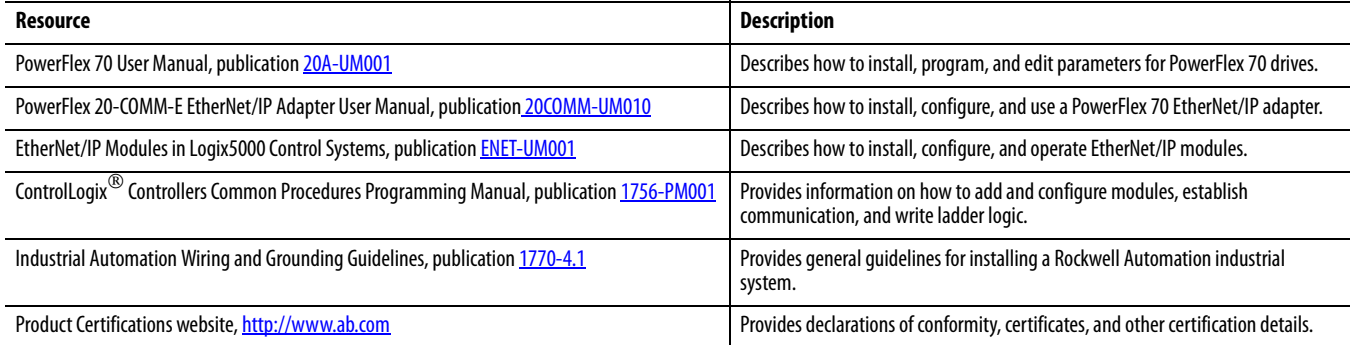

You can view or download publications at [http://www.rockwellautomation.com/literature/.](http://www.rockwellautomation.com/literature/) To order paper copies of technical documentation, contact your local Allen-Bradley distributor or Rockwell Automation sales representative.

Г

## **Notes:**

# <span id="page-12-6"></span><span id="page-12-5"></span><span id="page-12-2"></span><span id="page-12-1"></span><span id="page-12-0"></span>**Prepare the PowerFlex 70 Drive Hardware**

In this chapter, you learn how to complete the following tasks:

• Mount and wire power to a 20A-B4P2A0AYNNNC0 drive.

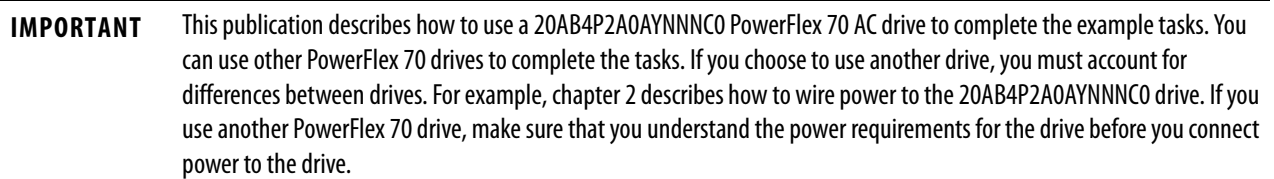

• Configure EtherNet/IP communication for the drive.

## <span id="page-12-3"></span>**Before You Begin**

Before using this chapter, you must complete the tasks that are listed in [Before Using This Publication on page](#page-6-0) 7:

- [Prepare the Logix5000 control system hardware](#page-6-1)
- [Prepare the computer](#page-7-0)
- [Configure the networks](#page-7-1) The tasks in this chapter require an EtherNet/IP network.
- [Create a Logix Designer application project](#page-7-2)

<span id="page-12-7"></span>The example Logix Designer project that you create in this chapter uses a CompactLogix 5370 L3 controller.

## <span id="page-12-4"></span>**What You Need**

Use these products to complete the tasks in this chapter.

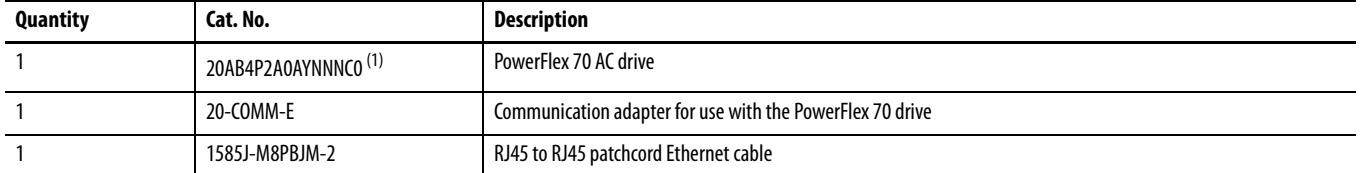

(1) This publication describes how to use a 20AB4P2A0AYNNNC0 PowerFlex 70 AC drive to complete the example tasks. You can use other PowerFlex 70 drives to complete the tasks. If you choose to use another drive, you must account for differences between drives. For example, chapter 2 describes how to wire power to the 20AB4P2A0AYNNNC0 drive. If you use another PowerFlex 70 drive, make sure that you understand the power requirements for the drive before you connect power to the drive.

## <span id="page-13-0"></span>**Follow These Steps**

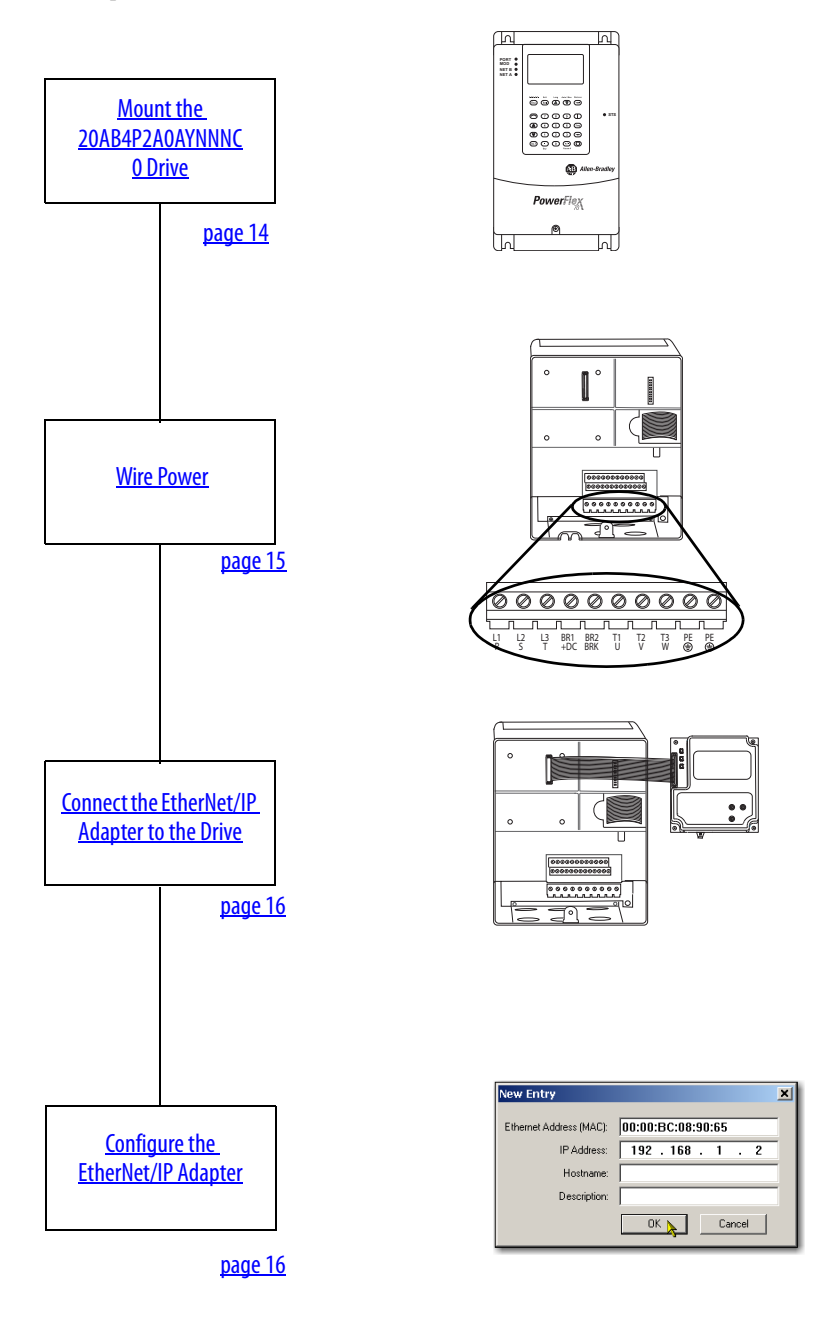

## <span id="page-13-3"></span><span id="page-13-2"></span><span id="page-13-1"></span>**Mount the 20AB4P2A0AYNNNC0 Drive**

You mount the drive upright on a flat, vertical, and level surface with considerations for minimum mounting clearance, ambient operating temperature, debris protection, and storage.

To complete the tasks in this chapter, mount the 20AB4P2A0AYNNNC0 drive on a DIN rail. For complete mounting instructions, see the PowerFlex 70 Drive User Manual, publication [20A-UM001.](http://literature.rockwellautomation.com/idc/groups/literature/documents/um/20a-um001_-en-p.pdf)

### <span id="page-14-1"></span><span id="page-14-0"></span>**Wire Power**

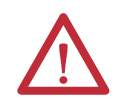

<span id="page-14-2"></span>**WARNING:** Verify that all incoming power is turned off before wiring power.

Do not turn incoming power on before connecting the EtherNet/IP adapter to the drive.

1. Loosen the screw at the bottom of the drive, as shown, and remove the cover.

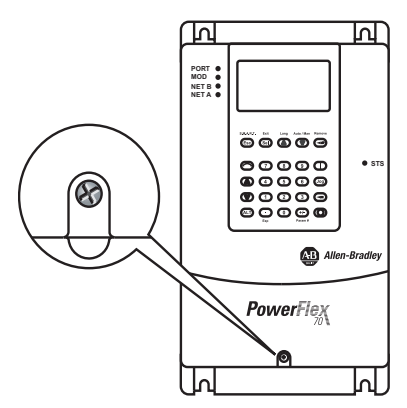

2. Loosen the screws and slide the metal plate out of the drive.

The 20AB4P2A0AYNNNC0 drive uses only the following inputs:

- 208V AC three phase
- 240V AC three phase
- 3. Connect the AC power conductors to the drive terminals according to the following table and tighten the screws.

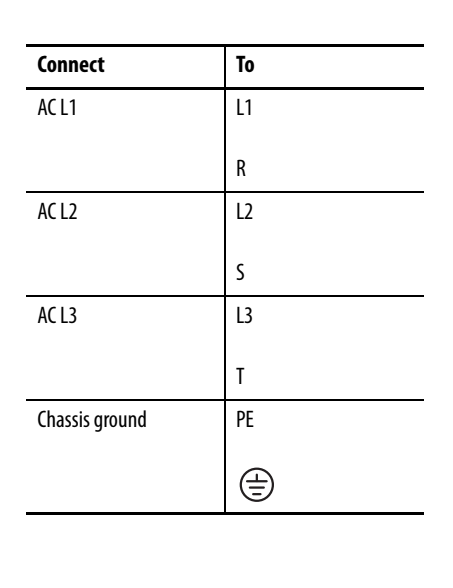

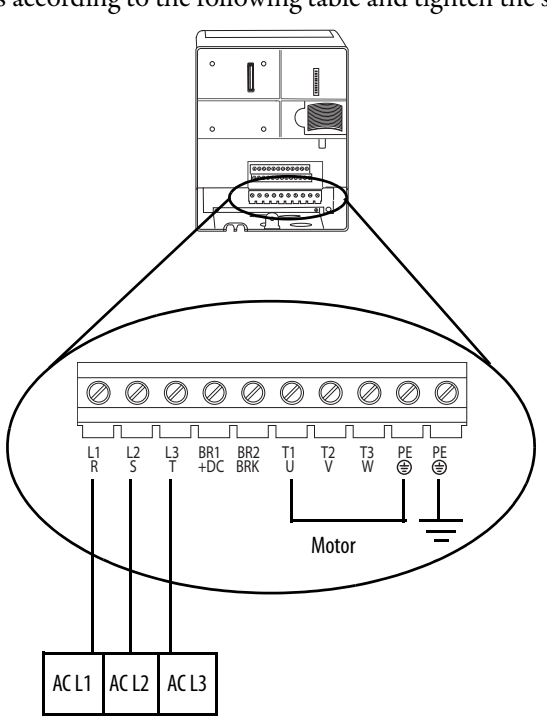

For complete information on wiring a PowerFlex 70 drive, see the PowerFlex 70 AC Drives User Manual, publication [20A-UM001](http://literature.rockwellautomation.com/idc/groups/literature/documents/um/20a-um001_-en-p.pdf).

## <span id="page-15-2"></span><span id="page-15-0"></span>**Connect the EtherNet/IP Adapter to the Drive**

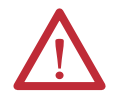

**WARNING:** Turn off all incoming power before you connect the adapter to the drive.

<span id="page-15-1"></span>1. Before you connect the PowerFlex 20-COMM-E EtherNet/IP adapter to the PowerFlex 70 drive, record the Ethernet (MAC ID) address.

You need this number to set an IP address for the adapter, as described in [Configure the](#page-16-0)  [EtherNet/IP Adapter on page](#page-16-0) 17.

The MAC ID address uses format  $xx:xx:xx:xx:xx:xx:xx$  where each x is a letter or numeral. The MAC ID is on the adapter product ID label as shown in the example graphic.

<span id="page-15-3"></span>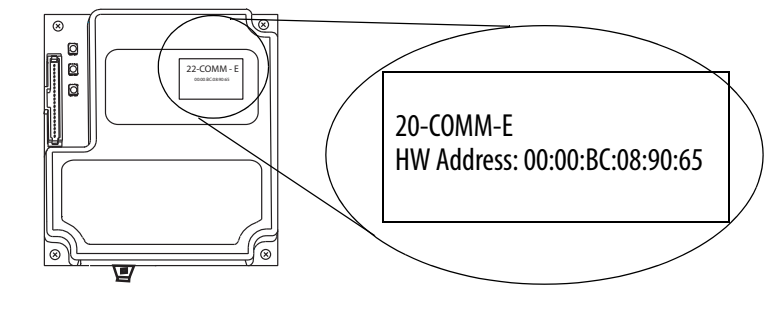

- 2. Connect the Internal Interface cable to the DPI port on the drive, and to the DPI connector on the adapter.
- 3. Fold the cable under the adapter without creasing, and secure the adapter on the drive using the captive screws.

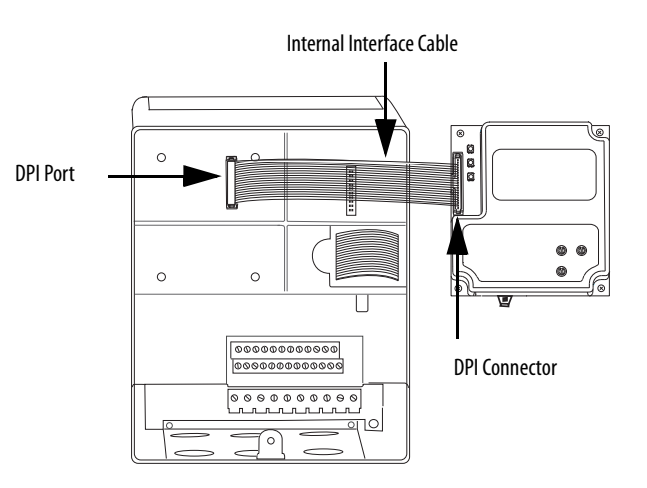

- 4. Remove a knockout from the bottom plate of the drive and route the Ethernet cable through it.
- 5. Connect one end of an Ethernet cable to the Ethernet adapter, and the other end to the Ethernet switch.
- 6. Replace drive cover.

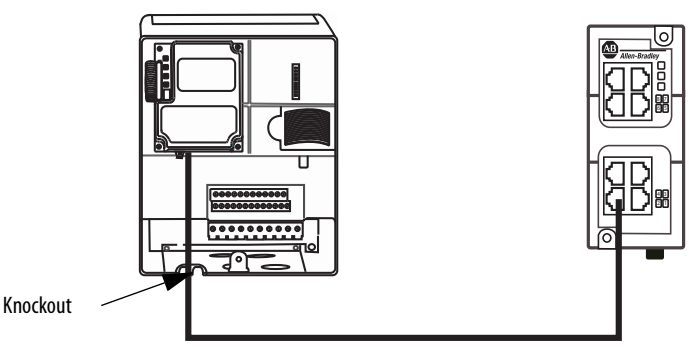

## <span id="page-16-2"></span><span id="page-16-1"></span><span id="page-16-0"></span>**Configure the EtherNet/IP Adapter**

The PowerFlex 20-COMM-E EtherNet/IP Adapter requires a network IP address to operate on an EtherNet/IP network. You use the BOOTP/DHCP server to assign an IP address.

- 1. Retrieve the MAC ID you recorded in [step 1](#page-15-1) on [page](#page-15-1) 16.
- 2. Start the BOOTP/DHCP utility.
- 3. From the Tools menu, choose Network Settings.

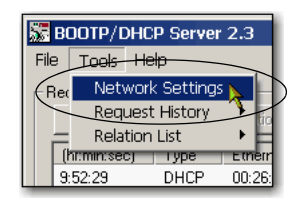

4. Type the Subnet Mask of the network.

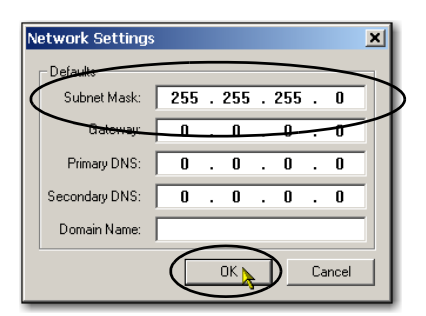

The Gateway address, Primary and/or Secondary DNS address, and Domain Name fields are optional.

5. Click OK.

The Request History panel appears with the hardware addresses of all devices issuing BOOTP requests.

6. Select the appropriate device, that is, the device with the MAC ID that matches your PowerFlex 70 drive.

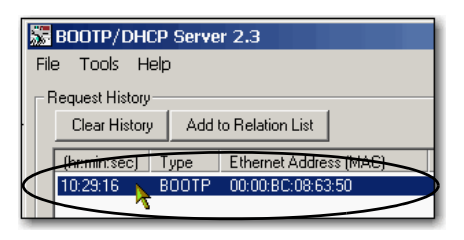

7. Click Add to Relation List.

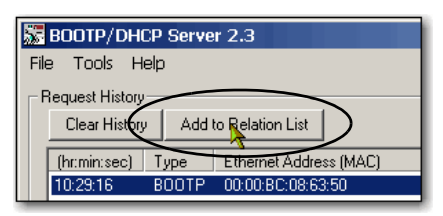

The New Entry dialog box appears.

8. Type an IP address, Hostname, and Description for the adapter.

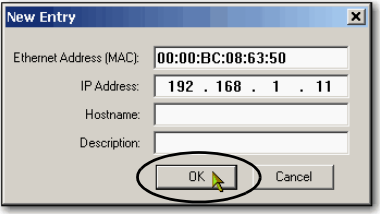

- 9. Click OK.
- 10. To assign this configuration permanently to the adapter, wait for the adapter to appear in the Relation List panel and select it.
- 11. Click Disable BOOTP/DHCP.

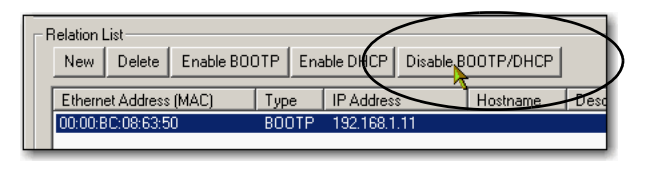

**IMPORTANT** If you do not click Disable BOOTP/DHCP, on a power cycle, the host controller clears the current IP configuration and begins sending BOOTP requests again.

When power is cycled, the adapter uses the assigned configuration and does not issue a BOOTP request.

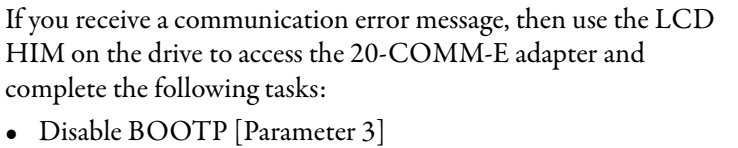

- Set the IP address [Parameters 4 7]
- Set the Subnet mask [Parameters 8-11]
- Set the Gateway address Parameters 12- 15]

<span id="page-17-2"></span><span id="page-17-1"></span>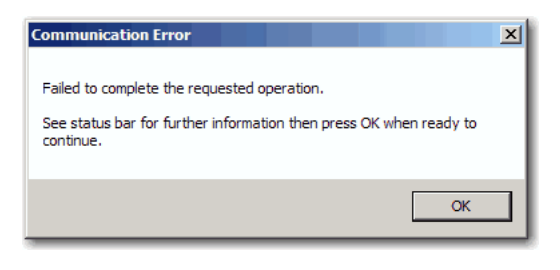

For more information on using the adapter parameters to assign an IP address, see the PowerFlex 20-COMM-E EtherNet/IP Adapter User Manual, publication [20COMM-UM010.](http://literature.rockwellautomation.com/idc/groups/literature/documents/um/20comm-um010_-en-p.pdf)

## <span id="page-17-0"></span>**Additional Resources**

For a list of additional resources that can assist you when preparing the PowerFlex 70 drive hardware, see <u>page 11</u>.

# <span id="page-18-6"></span><span id="page-18-5"></span><span id="page-18-2"></span><span id="page-18-1"></span><span id="page-18-0"></span>**Add a PowerFlex 70 Drive to a Logix Designer Application Project**

In this chapter, you add a PowerFlex 70 drive to a Logix Designer application project and configure it. You also download the project to the controller so you can verify communication with the drive.

### <span id="page-18-3"></span>**Before You Begin**

You must complete these tasks that are listed in [Before Using This Publication on page](#page-6-0) 7:

- [Prepare the Logix5000 control system hardware](#page-6-1)
- [Prepare the computer](#page-7-0)
- [Configure the networks](#page-7-1) The tasks in this chapter require an EtherNet/IP network.
- [Create a Logix Designer application project](#page-7-2)

The example Logix Designer project that you create in this chapter uses a CompactLogix 5370 L3 controller.

- Prepare the 20AB4P2A0AYNNNC0 drive as described in [Chapter 1,](#page-12-5) Prepare the PowerFlex 70 Drive Hardware on [page](#page-12-0) 13, including:
	- [Mount the 20AB4P2A0AYNNNC0 Drive](#page-13-2)
	- [Wire Power](#page-14-1)
	- [Connect the EtherNet/IP Adapter to the Drive](#page-15-2)
	- [Configure the EtherNet/IP Adapter](#page-16-1)

## <span id="page-18-4"></span>**What You Need**

You need the Logix Designer application to complete the tasks in this chapter.

# <span id="page-19-0"></span>**Follow These Steps**

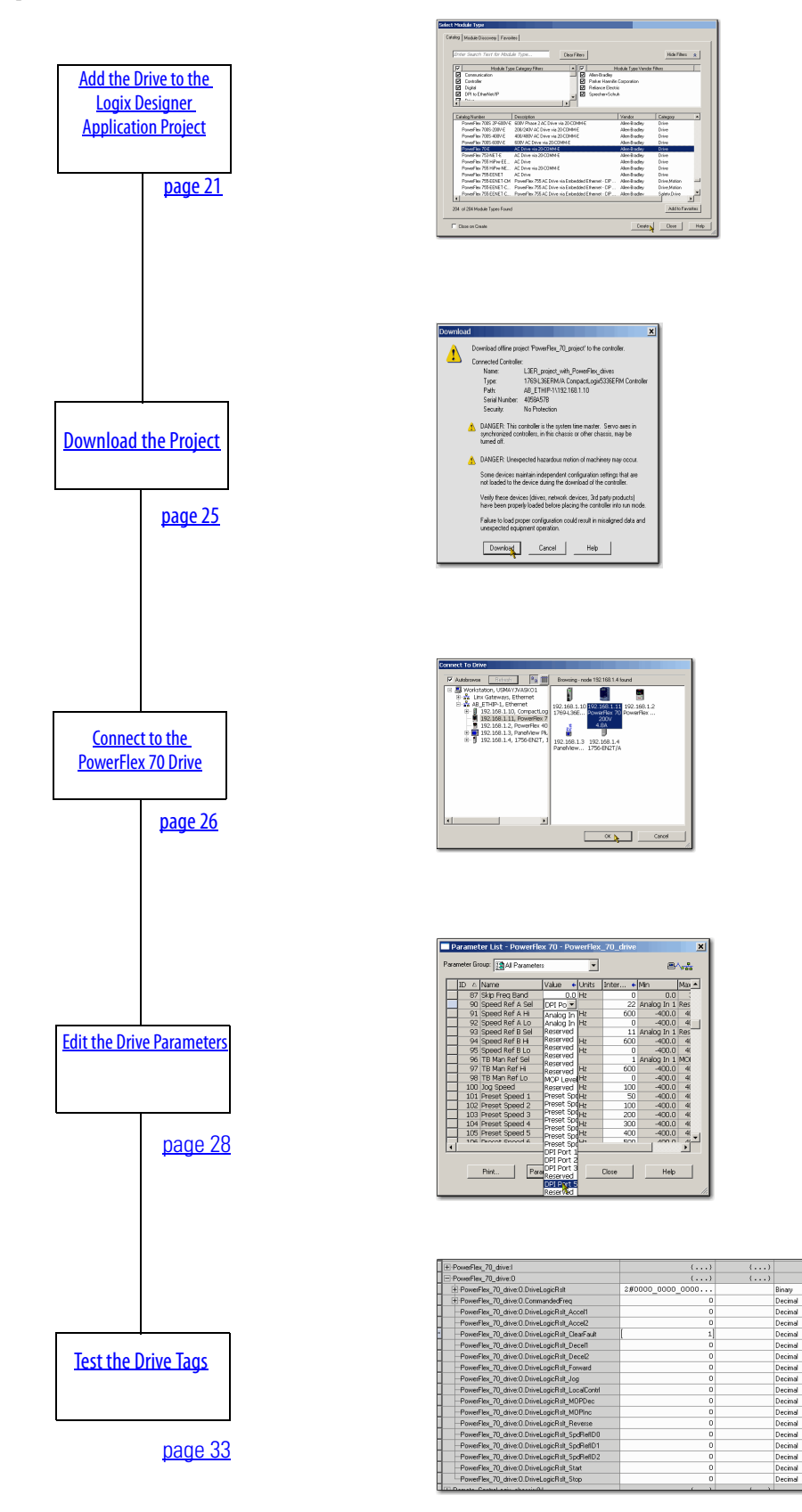

AB P<br/><br/> $\begin{array}{l} \mbox{AB P}\mbox{C} \mbox{D} \mbox{D} \mbox{A} \mbox{D} \mbox{D} \mbox{A} \mbox{D} \mbox{D} \mbox{A} \mbox{D} \mbox{D} \mbox{D} \mbox{A} \mbox{D} \mbox{D} \mbox{D} \mbox{D} \mbox{D} \mbox{D} \mbox{D} \mbox{D} \mbox{D} \mbox{D} \mbox{D} \mbox{D} \mbox{D} \mbox{D} \mbox{D} \mbox{D} \mbox{D} \mbox{D} \m$ 

800L<br>800L<br>800L<br>800L<br>800L<br>800L

### <span id="page-20-0"></span>**Add the Drive to the Logix Designer Application Project**

<span id="page-20-2"></span>**IMPORTANT** The tasks in this section use a Logix Designer application version 21.00.00 project for a CompactLogix 5370 L3 controller. If you use a different Logix5000 controller, then your project version can be different.

- 1. Verify that your Logix Designer application project is offline.
- 2. Verify that the Logix5000 controller mode switch is in the PROG mode position.

<span id="page-20-1"></span>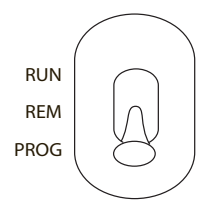

3. Right-click your network port and choose New Module.

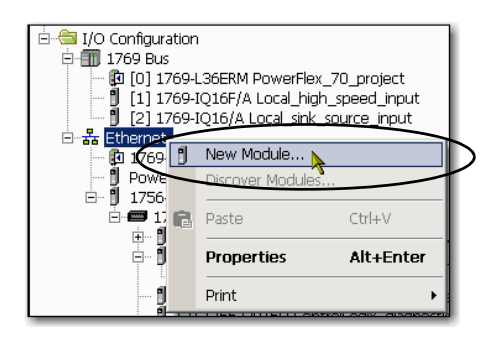

4. Select your PowerFlex 70 drive and click Create.

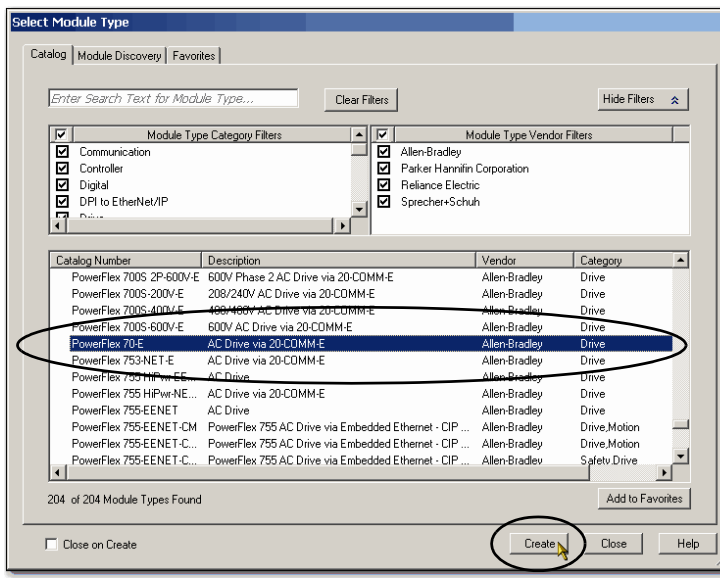

The Select Module Type dialog box can look different if you are using a different Logix5000 controller and application version than what is used in this publication.

- 5. On the New Module dialog box, complete the following tasks:
	- a. Enter a name for the drive.
	- b. Enter the same IP address for the drive as the IP address you assigned to the EtherNet/IP adapter in Configure [the EtherNet/IP Adapter on page](#page-16-1) 17.
	- c. Click Change.

<span id="page-21-0"></span>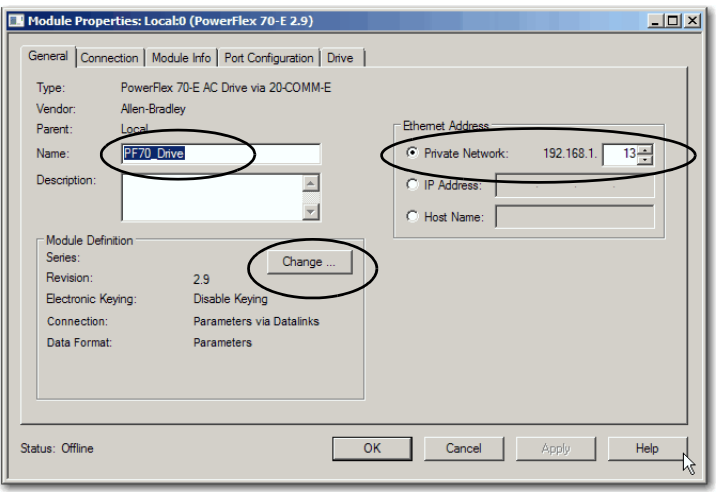

- 6. On the Module Definition dialog box, complete the following tasks.
	- a. Select the appropriate Revision of the firmware that is on your drive.
	- b. Select Disable Keying.
	- c. Select the Drive Rating that matches your PowerFlex 70 drive.
	- d. Click Match Drive.

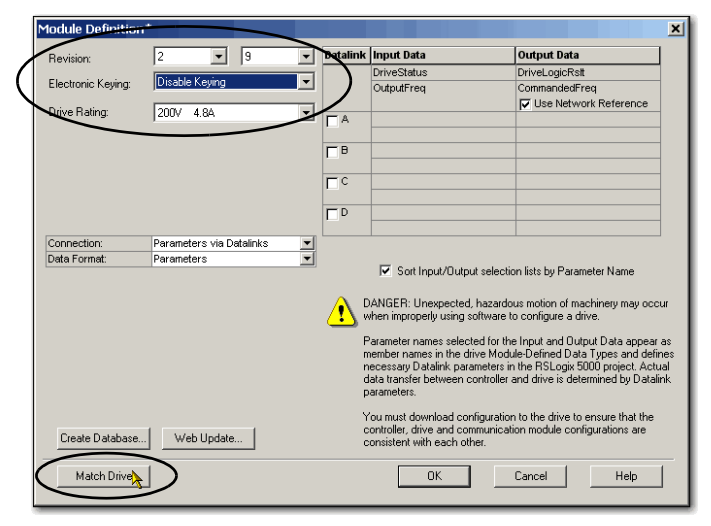

- 7. On the Full or Partial Match dialog box, clear Include I/O.
- 8. Click Partial.

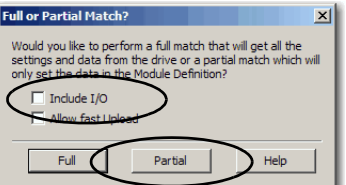

- 9. On the Connect to Drive dialog box, navigate to the drive.
- 10. Select the drive and click OK.

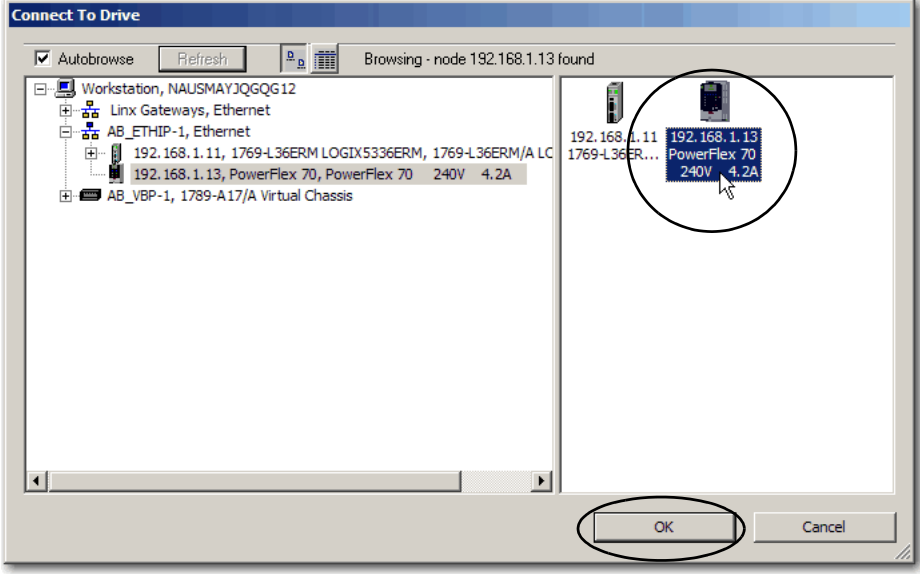

The software shows a Creating Device Database File dialog box that tracks the progress of the function.

No action is necessary.

**IMPORTANT** If your computer already has a database on it, then the software does not create a database.

A dialog box appears with the message, 'Match to online drive completed successfully'.

11. Click OK.

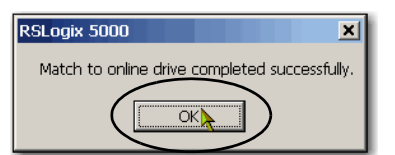

12. On the Module Definition dialog box, click OK.

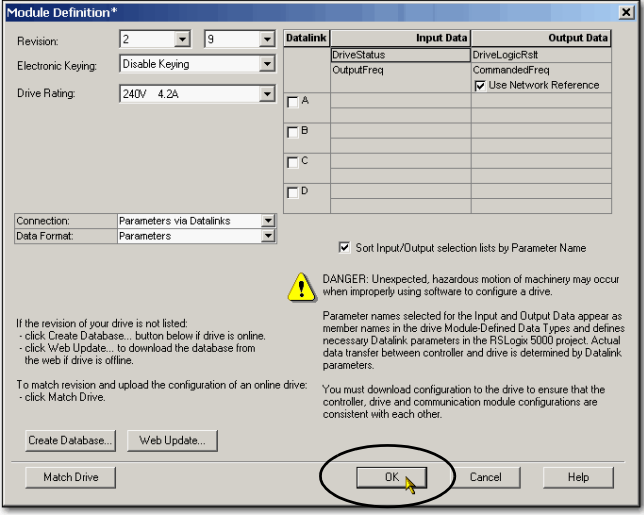

A confirmation dialog box appears asking if you want to change the module definitions.

13. Click Yes.

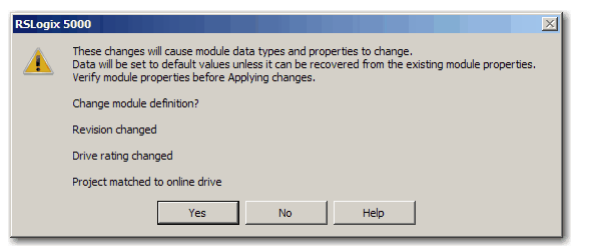

- 14. On the New Module dialog box, click the Connection tab.
- 15. Clear Use Unicast Connection over EtherNet/IP.
- 16. Click OK.

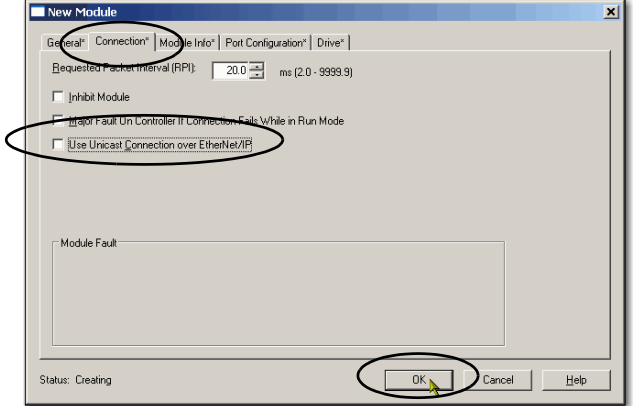

17. On the Select Module Type dialog box, click Close.

The PowerFlex 70 drive is added to the controller organizer under the network port.

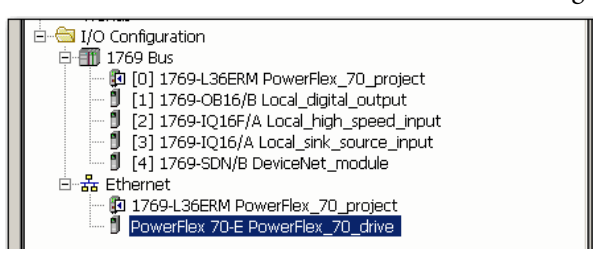

18. Save the project.

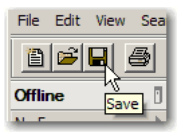

## <span id="page-24-0"></span>**Download the Project**

1. Click the Controller Status icon, and choose Download.

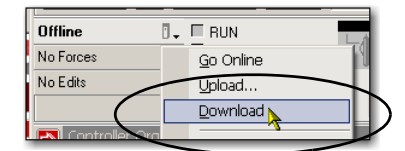

2. On the Download dialog box, click Download.

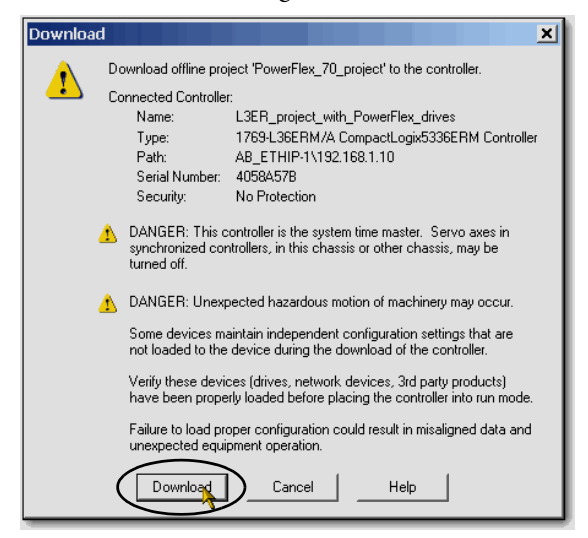

The project downloads to the controller.

**IMPORTANT** If you receive a fault message on your PowerFlex 70 drive, press  $\sim$  on the keypad to clear the fault.

3. Put the controller mode switch in the REM position.

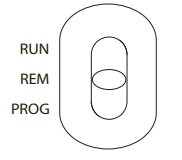

и

4. Change the Logix Designer application project to Run mode.

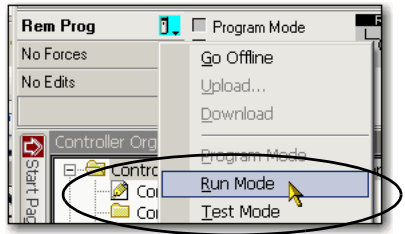

5. When asked to Change controller mode back to Remote Run, click Yes.

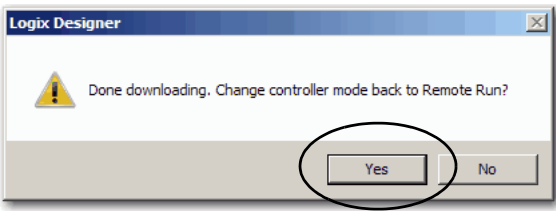

## <span id="page-25-0"></span>**Connect to the PowerFlex 70 Drive**

Complete these steps to connect to the drive.

1. Right-click the drive and choose Properties.

<span id="page-25-1"></span>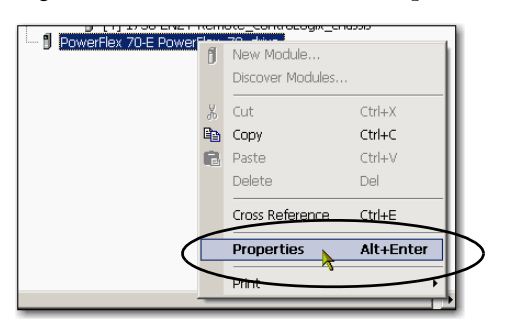

#### 2. Click the Drive tab.

The application connects to the drive.

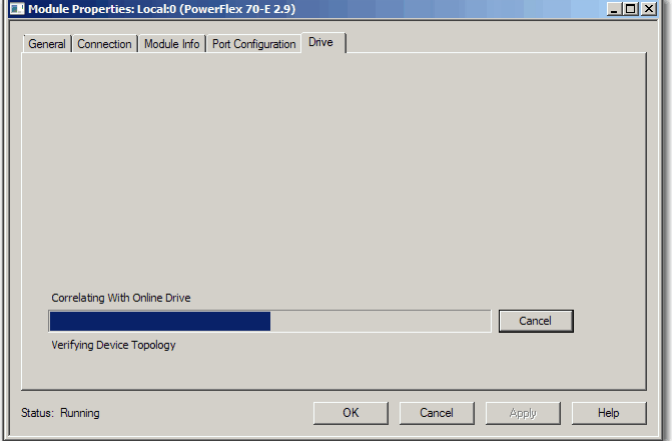

If there are differences between the project and the drive, then the Logix Designer application alerts you.

3. Click Download.

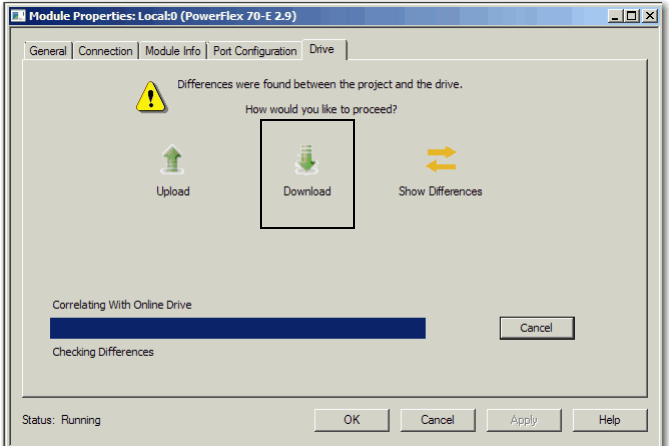

The software shows a Creating Device Database File dialog box that tracks the progress of the function.

No action is necessary.

**IMPORTANT** If your computer already has a database on it, the software does not create a database.

After the download and drive database creation is complete, the drive status changes to connected.

<span id="page-27-2"></span>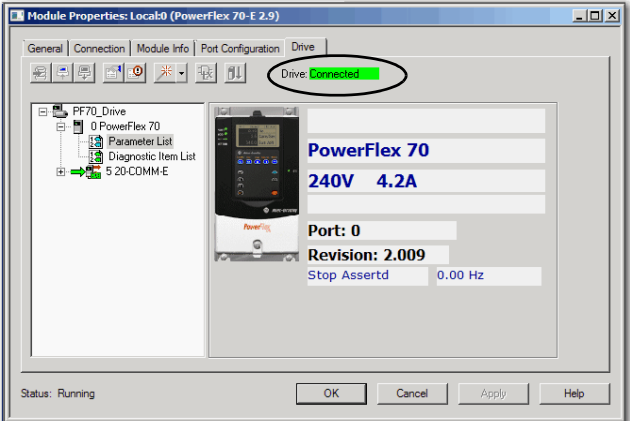

## <span id="page-27-0"></span>**Edit the Drive Parameters**

- 1. In the Logix Designer application, choose Go Offline.
- 2. On the Drive tab, double-click Parameter List.

<span id="page-27-1"></span>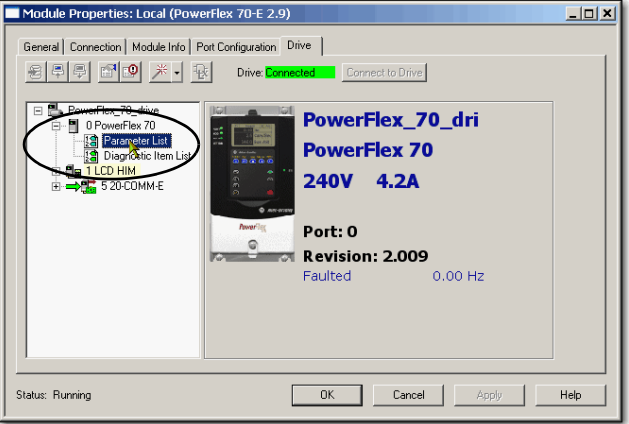

3. To change drive parameters, click the Value column cell for the parameter.

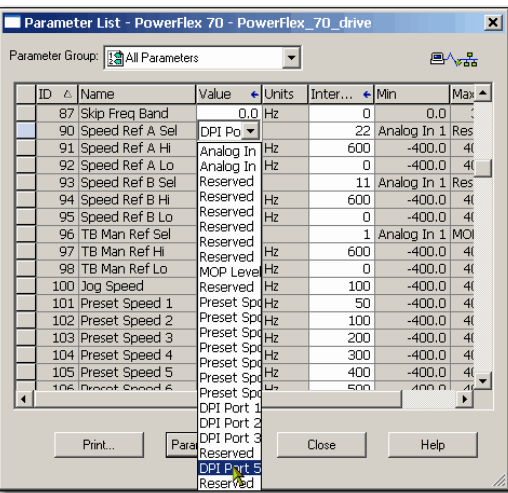

Some Value cells use pull-down menus and others let you type a value.

4. Change the parameters listed in the following table to the values shown.

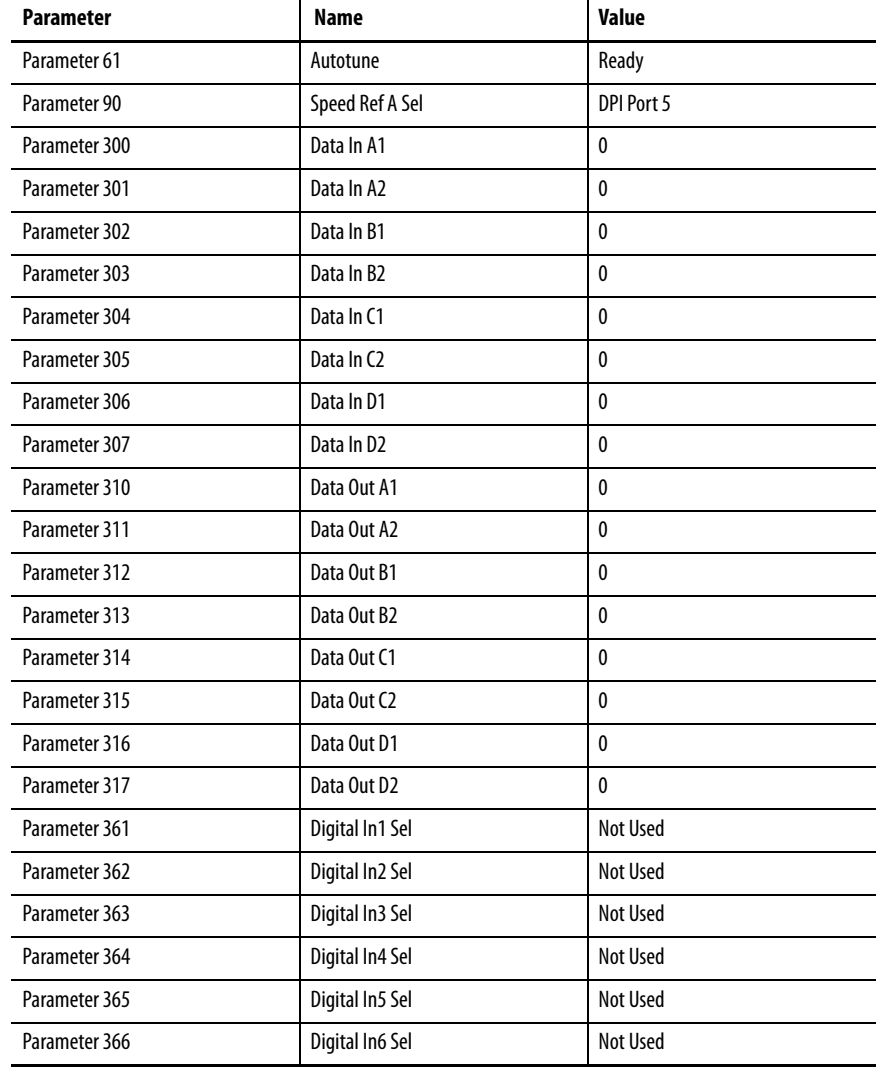

- 5. Click Close.
- 6. To close the PowerFlex 70 Properties dialog box, click OK.
- 7. Click Go Online.

<span id="page-29-0"></span>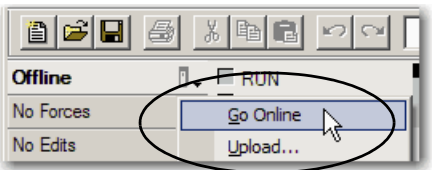

8. On the Connected to Go Online dialog box, click Download.

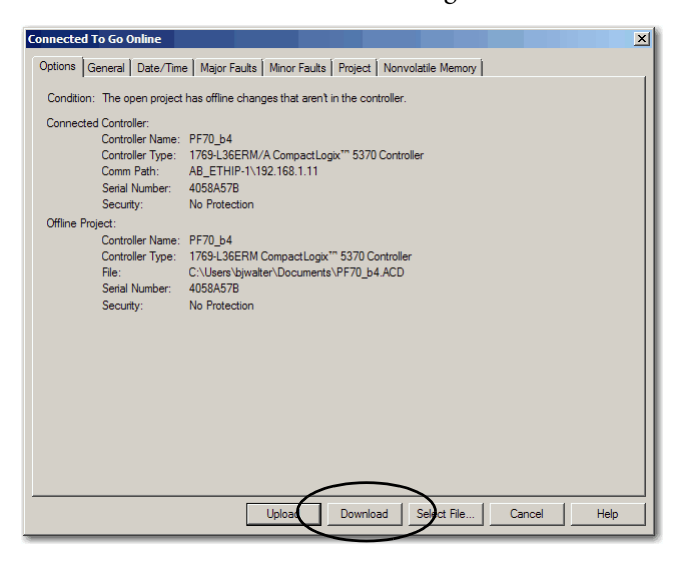

9. On the Download dialog box, click Download.

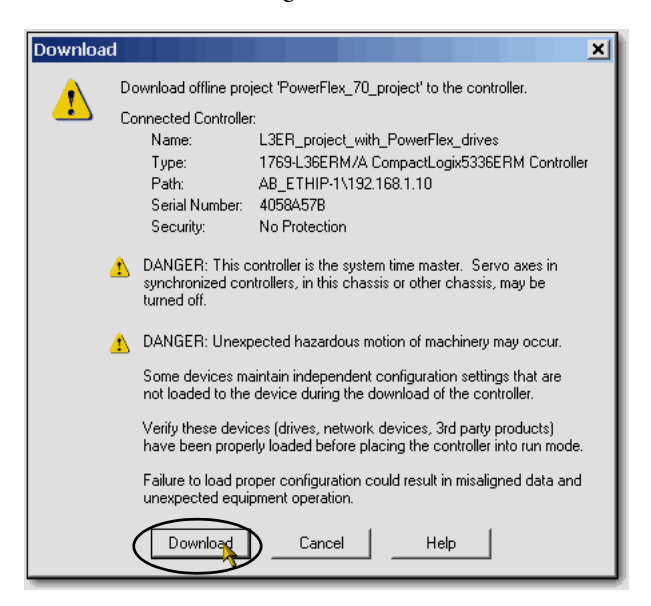

10. Right-click the drive and choose Properties.

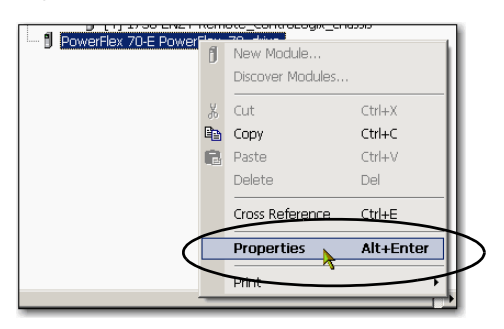

11. Click the Drive tab.

The application connects to the drive.

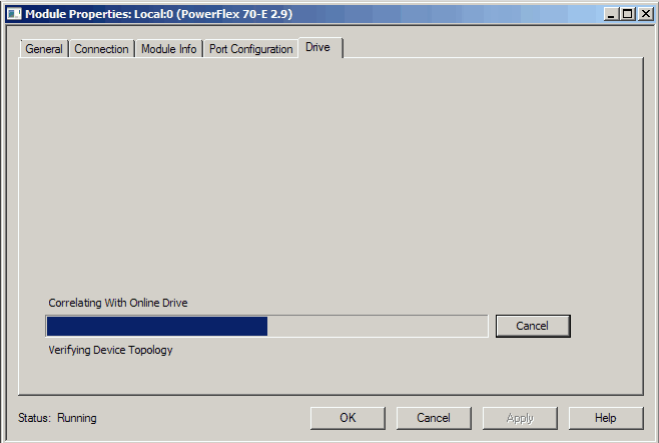

If there are differences between the project and the drive, then the Logix Designer application alerts you.

12. Click Download.

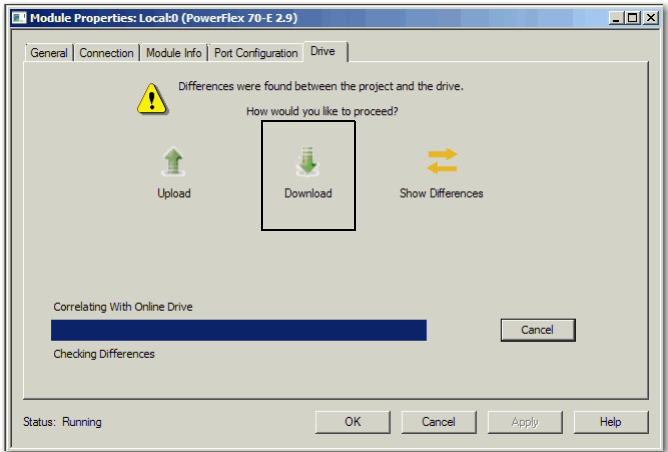

П

13. When the Drive tab shows Connected, continue with the next section.

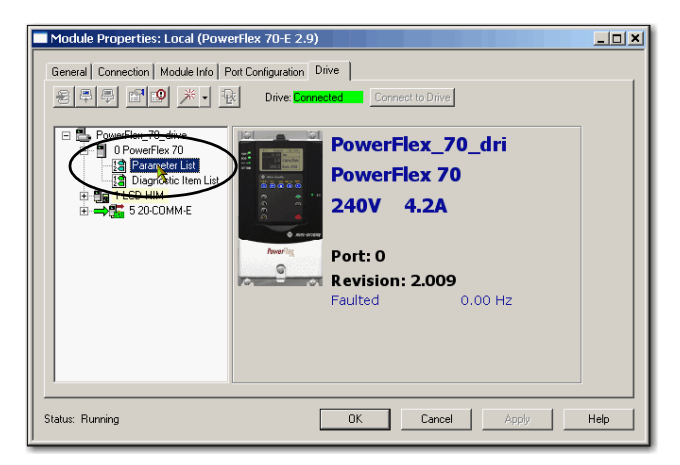

## <span id="page-32-0"></span>**Test the Drive Tags**

- <span id="page-32-1"></span>1. If the STS status indicator on the drive blinks red, then push the Stop button on the drive to clear the fault. The STS status indicator now blinks green.
- 2. Move the controller mode switch to RUN.

<span id="page-32-2"></span>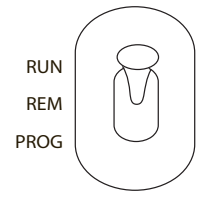

3. Double-click Controller Tags.

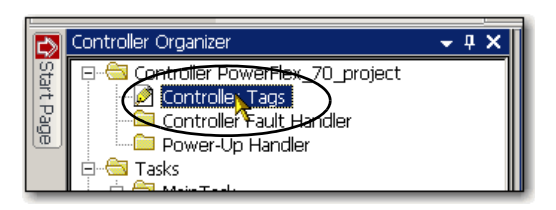

- 4. On the Monitor Tags tab, expand the PowerFlex 70 output tag.
- 5. Change the ClearFault tag to 1 to clear any initial faults.

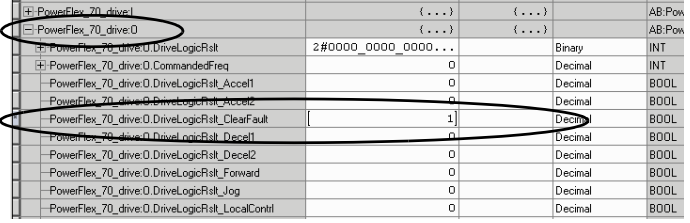

6. Change the ClearFault tag back to 0.

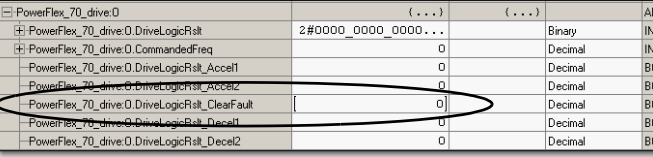

- 7. Expand the PowerFlex 70 input tag.
- 8. Verify that the I.DriveStatus\_Ready tag value is 1.

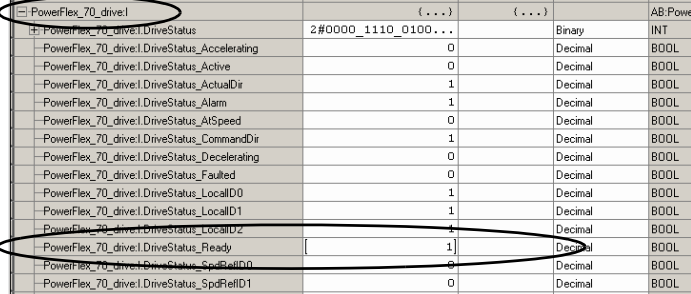

This tag indicates that the drive is ready to start.

9. Under the PowerFlex 70 output tag, change the O.CommandedFreq tag to 15000 engineering units (approximately 59.5 Hz).

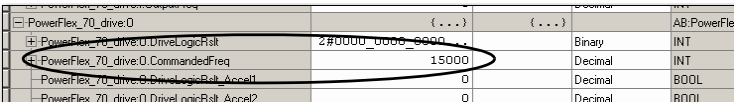

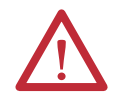

WARNING: If there is a motor attached to your drive, completing the next step causes the motor to turn.

10. Change the Start tag to 1.

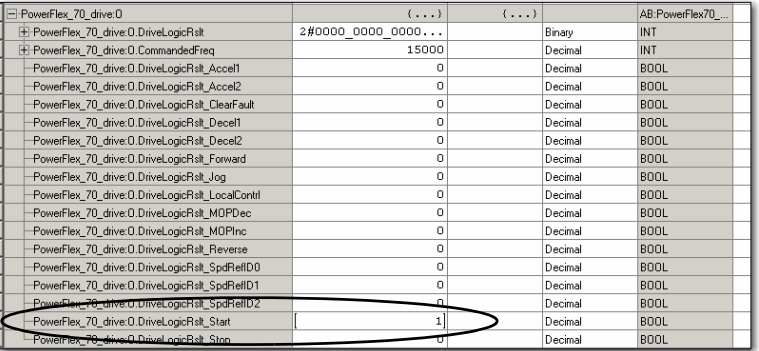

The display on the drive registers the speed increase in Hz until the value entered at the reference tag is reached.

11. Change the Start tag back to 0.

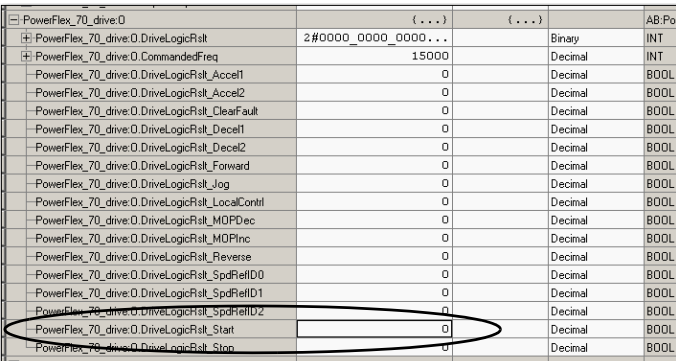

12. Change the Stop tag to 1.

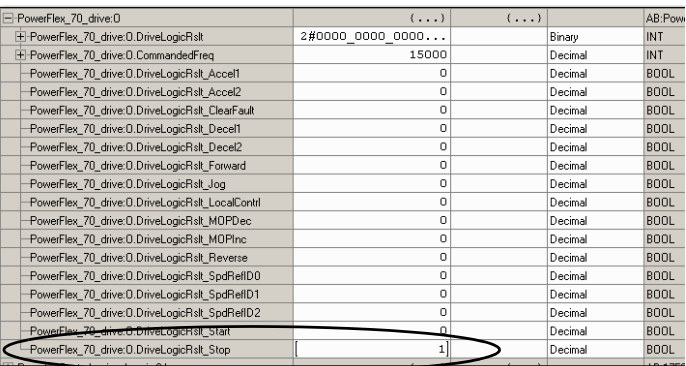

The display on the drive shows a speed decrease until the drive reaches 0.00 Hz.

13. Change the Stop tag back to 0.

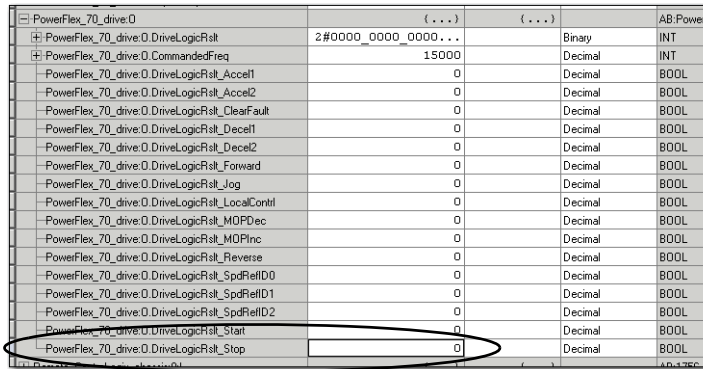

14. Go Offline.

By starting and stopping the drive, you verified the following conditions exist in your application:

- <span id="page-34-1"></span>• The controller is correctly communicating with the drive.
- The drive can receive simple commands.

## <span id="page-34-0"></span>**Additional Resources**

For a list of additional resources that can assist you when adding a PowerFlex 70 drive to a Logix Designer application project, see [page](#page-10-2) 11.

## **Notes:**

<span id="page-36-1"></span><span id="page-36-0"></span>**B BOOTP/DHCP utility**[10,](#page-9-2) [17](#page-16-2)-[18](#page-17-1)

## **C**

**connections** hardware [10,](#page-9-3) [16](#page-15-3)

#### **D**

**drive parameters** edit in Logix Designer application [28](#page-27-1)-[30](#page-29-0) **drive preparation** mount [14](#page-13-3) wire power [15](#page-14-2) **drive tags** test in Logix Designer application [33-](#page-32-1)[35](#page-34-1)

## **E**

**Ethernet adapter** assign I[P address](#page-15-3) [17](#page-16-2)[-](#page-15-3)[18](#page-17-1) connect 16

#### **H**

**hardware** connect Ethernet adapter [16](#page-15-3) example con[trol system](#page-13-3) [10](#page-9-3) mount drive 14 preparation [13](#page-12-6)-[18](#page-17-2) wire power [15](#page-14-2)

#### **I**

**IP address** assign to drive 22 assign to Ether[net adapter](#page-21-0) [17](#page-16-2)[-](#page-21-0)[18](#page-17-1)

#### **L**

**Logix Designer application**

add drive to project [19-](#page-18-6)[35](#page-34-1) connect to drive [26](#page-25-1)-[28](#page-27-2) edit drive parameters [28](#page-27-1)[-30](#page-29-0) requirements [10](#page-9-4) test drive tags [33-](#page-32-1)[35](#page-34-1) **Logix5000 controllers** prerequisite tasks [7](#page-6-6)-[8](#page-7-3)

#### **M**

**mode switch** [21](#page-20-1), [33](#page-32-2)

#### **P**

**parts** required to complete tasks [11](#page-10-3) **power** connect to drive [15](#page-14-2) **prerequisite tasks**[7](#page-6-6)[-8](#page-7-3)

### **Q**

**quick starts** for devices in Logix5000 control systems [9](#page-8-2)

#### **R**

**requirements** hard[ware preparation](#page-12-7) [13](#page-12-6)[-18](#page-17-2) parts 13 prerequi[site tasks](#page-9-4) [7](#page-6-6)[-](#page-9-4)[8](#page-7-3)

#### **S**

software 10

**set IP address** BOOTP/DHCP utility [17-](#page-16-2)[18](#page-17-1) **software** BOOTP/DHCP utility [10,](#page-9-4) [17-](#page-16-2)[18](#page-17-1) Logix Designer application [10,](#page-9-4) [21-](#page-20-2)[35](#page-34-1) **Notes:**

## **Rockwell Automation Support**

Rockwell Automation provides technical information on the Web to assist you in using its products. At<http://www.rockwellautomation.com/support> you can find technical and application notes, sample code, and links to software service packs. You can also visit our Support Center at <https://rockwellautomation.custhelp.com/>for software updates, support chats and forums, technical information, FAQs, and to sign up for product notification updates.

In addition, we offer multiple support programs for installation, configuration, and troubleshooting. For more information, contact your local distributor or Rockwell Automation representative, or visit <http://www.rockwellautomation.com/services/online-phone>.

#### **Installation Assistance**

If you experience a problem within the first 24 hours of installation, review the information that is contained in this manual. You can contact Customer Support for initial help in getting your product up and running.

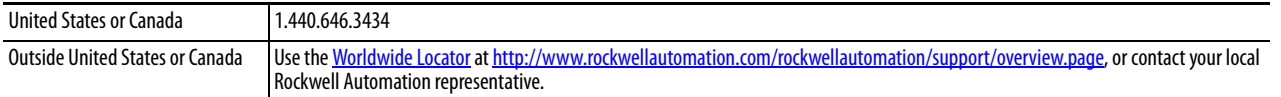

#### **New Product Satisfaction Return**

Rockwell Automation tests all of its products to help ensure that they are fully operational when shipped from the manufacturing facility. However, if your product is not functioning and needs to be returned, follow these procedures.

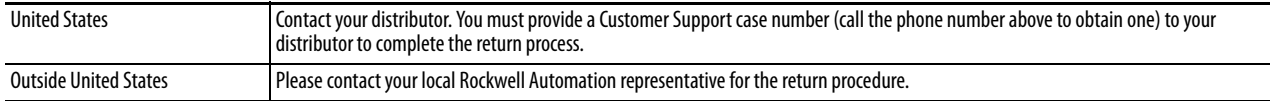

## **Documentation Feedback**

Your comments will help us serve your documentation needs better. If you have any suggestions on how to improve this document, complete this form, publication [RA-DU002,](http://literature.rockwellautomation.com/idc/groups/literature/documents/du/ra-du002_-en-e.pdf) available at <http://www.rockwellautomation.com/literature/>.

Rockwell Otomasyon Ticaret A.Ş., Kar Plaza İş Merkezi E Blok Kat:6 34752 İçerenköy, İstanbul, Tel: +90 (216) 5698400

#### www.rockwellautomation.com

#### Power, Control and Information Solutions Headquarters

Americas: Rockwell Automation, 1201 South Second Street, Milwaukee, WI 53204-2496 USA, Tel: (1) 414.382.2000, Fax: (1) 414.382.4444 Europe/Middle East/Africa: Rockwell Automation NV, Pegasus Park, De Kleetlaan 12a, 1831 Diegem, Belgium, Tel: (32) 2 663 0600, Fax: (32) 2 663 0640 Asia Pacific: Rockwell Automation, Level 14, Core F, Cyberport 3, 100 Cyberport Road, Hong Kong, Tel: (852) 2887 4788, Fax: (852) 2508 1846